# <span id="page-0-0"></span>**Руководство пользователя (администратор Навигатора ДО)**

#### Оглавление

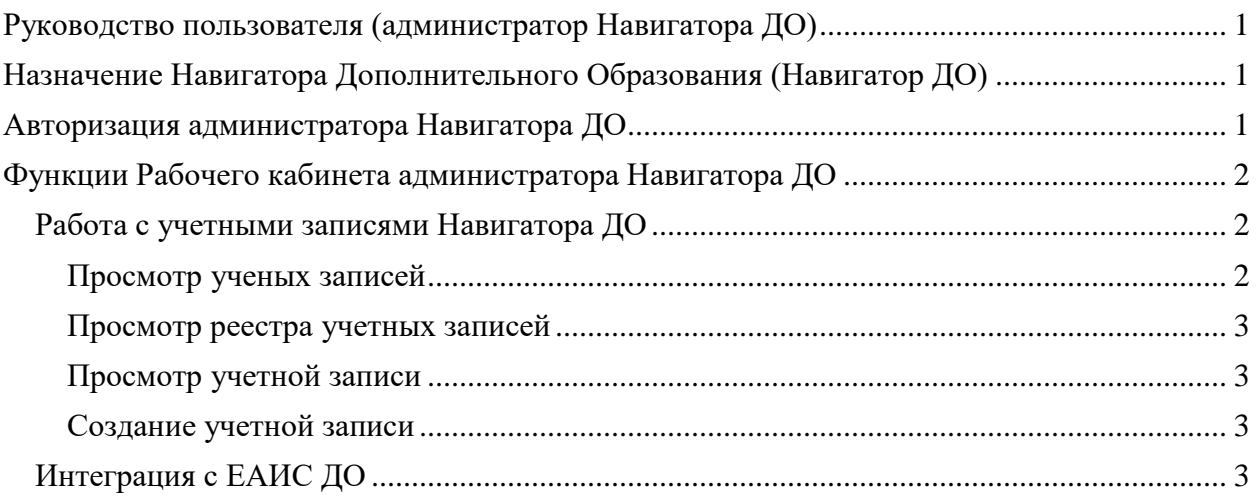

## <span id="page-0-1"></span>**Назначение Навигатора Дополнительного Образования (Навигатор ДО)**

Навигатор Дополнительного Образования (Навигатор ДО) интегрирован с модулем дополнительного образования СГО и расширяет его функционал в части решения организационных задач, связанных с реализацией дополнительного образования детей и его финансированием. Администратор Навигатора ДО ответственен за ведение учетных записей Навигатора ДО. Кроме этого, ему дан инструмент для передачи данных в Единую автоматизированную информационную систему дополнительного образования (ЕАИС ДО).

### <span id="page-0-2"></span>**Авторизация администратора Навигатора ДО**

Для входа в рабочий кабинет Навигатора ДО администратор ДО должен нажать на кнопку "Рабочий кабинет", расположенную внизу на главной странице Навигатора ДО, и указать свой логин и пароль.

# <span id="page-1-0"></span>**Функции Рабочего кабинета администратора Навигатора ДО**

В Рабочем кабинете Навигатора ДО администратору Навигатора ДО доступны следующие возможности.

- Управление учетными записями Навигатора ДО
- Инструмент выгрузки данных в ЕАИС ДО

### <span id="page-1-1"></span>**Работа с учетными записями Навигатора ДО**

#### <span id="page-1-2"></span>**Просмотр ученых записей**

Для каждого пользователя, зарегистрированного в Навигаторе ДО, создается учетная запись в Навигаторе ДО, доступ к которой имеет администратор ДО. Учетная запись содержит информацию, необходимую для авторизации пользователя в Навигаторе ДО в соответствии с правами, которые он имеет. Для этого учетная запись включает в себя логин пользователя и его пароль, а также ссылки на те роли, которые он может исполнять:

- Администратор Навигатора ДО
- Пользователь Навигатора ДО
- Поставщик образовательных услуг
- Методист РМЦ
- Методист ОЦ
- Финансовый исполнитель

Пользователь Навигатора ДО имеет доступ в публичную часть Навигатора ДО с возможностью открыть свой личный кабинет.

Пользователь с правами Поставщика образовательных услуг имеет доступ в свой рабочий кабинет в Навигаторе ДО от лица своей организации.

Пользователь с правами Методист РМЦ имеет доступ в свой рабочий кабинет в Навигаторе ДО, где он может исполнять функции методиста РМЦ.

Пользователь с правами Методист ОЦ имеет доступ в свой рабочий кабинет в Навигаторе ДО, где он может исполнять функции методиста ОЦ.

Пользователь с правами Финансовый исполнитель имеет доступ в свой рабочий кабинет в Навигаторе ДО, где он может исполнять функции финансового исполнителя.

Роль Пользователя Навигатора ДО выдается всем учетным записям по умолчанию при создании любой новой учетной записи. Остальные роли назначаются в случае, если будут выполнены необходимые для этого операции:

- для поставщика учетная запись создается автоматически в СГО
- назначение методиста РМЦ производится администратором Навигатора ДО непосредственно в его учетной записи
- связь между карточкой методиста ОЦ и его учетной записью создается методистом РМЦ при создании карточки методиста ОЦ
- связь между карточкой финансового исполнителя и его учетной записью создается методистом РМЦ при создании карточки финансового исполнителя.

#### <span id="page-2-0"></span>**Просмотр реестра учетных записей**

Для просмотра реестра учетных записей пользователь должен выбрать раздел "Пользователи":

Учетные записи можно сортировать по ролям, которые им назначены. Для этого в заголовке "Роли" необходимо указать требуемые названия ролей.

Учетную запись можно искать по логину, по адресу электронной почты или по ФИО пользователя. Для этого в соответствующем заголовке надо начать вводить логин, адрес или ФИО.

#### <span id="page-2-1"></span>**Просмотр учетной записи**

Для просмотра учетной записи пользователь должен в реестре учетных записей кликнуть по гиперссылке с ее названием.

#### <span id="page-2-2"></span>**Создание учетной записи**

Для создания новой учетной записи пользователь в реестре учетных записей должен нажать на кнопку "Добавить". В открывшейся форме пользователь должен заполнить все обязательные поля, отмеченные звездочками, и нажать на кнопку "Создать". В итоге будет создана учетная запись с правами пользователя Навигатора ДО. Дальнейшая работа с данной учетной записью зависит от решаемой задачи:

- если надо создать учетную запись с правами методиста РМЦ, то надо указать методиста РМЦ в качестве возможность роли данной учетной записи
- если надо создать учетную запись для финансового исполнителя или методиста ОЦ, то далее с этой учетной записью должен работать методист РМЦ, который в карточке финансового исполнителя или в карточке методиста ОЦ должен указать новую учетную запись.

### <span id="page-2-3"></span>**Интеграция с ЕАИС ДО**

В федеральную ЕАИС ДО передаются сведения из регионального Навигатора ДО о:

профиле региона;

- поставщиках образовательных услуг и реализуемых ими программах дополнительного образования;
- муниципальных образованиях региона;
- региональных ведомствах и управлениях образованием;
- заявках на обучение.

Для передачи:

- поставщиках образовательных услуг и реализуемых ими программах дополнительного образования;
- муниципальных образованиях региона;
- региональных ведомствах и управлениях образованием;
- заявках на обучение.

используются данные, хранимые в СГО. Выполняет передачу администратор СГО.

Профиль региона передается из Навигатора ДО с помощью инструмента, который открывается пользователю в разделе "Параметры интеграции".

В разделе "Профиль региона" по кнопке "Передать" открывается форма для ввода и передачи данных о регионе. Надо быть внимательным, потому что форма не сохраняет данные, введенные пользователем. Это значит, что в следующий раз, когда придется передать новые скорректированные данные, необходимо будет заполнить все поля формы снова.